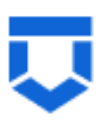

# **Инструкция по работе с типовыми процессами проведения контрольных (надзорных) мероприятий в ГИС ТОР КНД по 248-ФЗ**

**Внеплановый выборочный контроль**

На 25 листах

2023 год

# **Перечень терминов и сокращений**

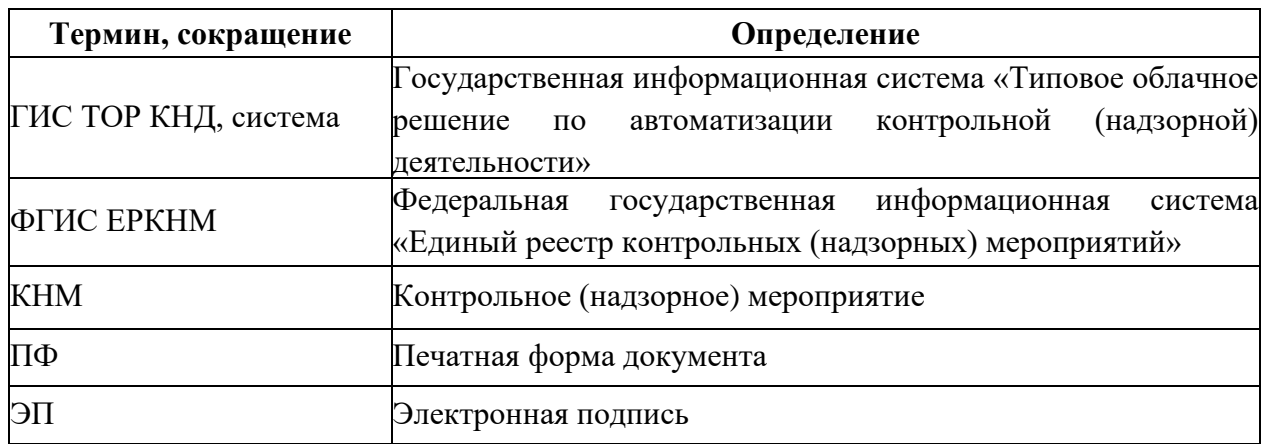

#### **Введение**

Данная инструкция описывает процесс прохождения КНМ с типом «Внеплановый выборочный контроль» в ГИС ТОР КНД в соответствии с требованиями Федерального закона «О государственном контроле (надзоре) и муниципальном контроле в Российской Федерации» от 31.07.2020 № 248-ФЗ по регламентам, созданным в целях отправки сведений во ФГИС ЕРКНМ.

Создание событий, подготовка к прохождению и регистрация КНМ описаны в инструкциях:

«Инструкция по созданию события»;

«Инструкция по созданию КНМ из события и подготовка КНМ».

В рамках данной инструкции будет рассмотрено:

- 1. Проведение КНМ
- 2. Прекращение КНМ

#### **1. Проведение КНМ**

Проведение КНМ возможно в модулях «Кабинет руководителя» и «Кабинет инспектора» [\(Рисунок 1\)](#page-3-0). Рассмотрим проведение КНМ на примере модуля «Кабинет инспектора».

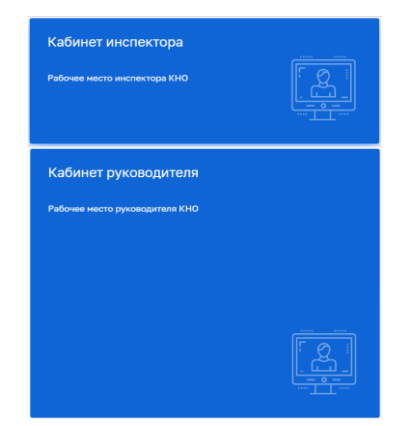

*Рисунок 1. Выбор модуля для проведения КНМ*

После выбора модуля перейдите в раздел «Процессы» и перейдите в КНМ.

<span id="page-3-0"></span>Во внеплановом выборочном контроле во вкладке «Активные задачи» первая задача – это «Сформировать решение о проведении КНМ» [\(Рисунок 2\)](#page-3-1).

Таблица сценариев на шаге «Сформировать решение о проведении КНМ» представлена в [Таблица 1:](#page-3-2)

<span id="page-3-2"></span>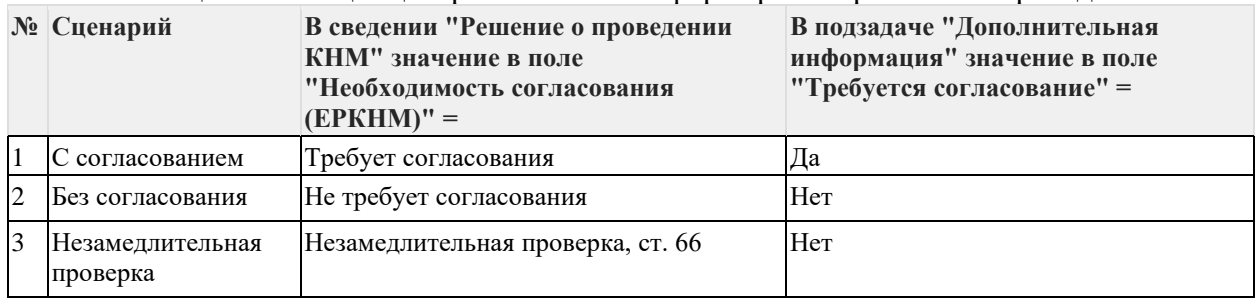

Таблица 1. Таблица сценариев на шаге «Сформировать решение о проведении КНМ»

1. Для заполнения данных документа раскройте подзадачу «Сведения» (2) и нажмите на кнопку «Добавить» (3) [\(Рисунок 2\)](#page-3-1), – система откроет экранную форму документа [\(Рисунок 3\)](#page-4-0).

|                                | Главная • Кабинет инспектора • Процессы • Редактировать КНМ<br>◙<br>Сохранить | КНМ № 34220266800066886 от 15.03.2022 В от в состави                                                                          | Пользователь | 血                       | 登           | $\mathbb{B}^*$ |
|--------------------------------|-------------------------------------------------------------------------------|----------------------------------------------------------------------------------------------------|--------------|-------------------------|-------------|----------------|
| $\boxtimes$                    | Активные задачи                                                               | Процесс: Эталон Внеплановый выборочный контроль 248-ФЗ с отправкой во ФГИС ЕРКНМ № 047555<br>Проверяемый субъект: ООО «ВЕЛЕС» |              | Дополнительное действие |             | $\odot$        |
| ⊄ਿ                             | Завершенные задачи                                                            | Проверяемые объекты: Тестовый объект 16.02.2022                                                                               |              |                         |             |                |
| $\mathring{\mathbf{a}}^{\phi}$ | Мероприятия                                                                   | АКТИВНАЯ ПОЛЬЗОВАТЕЛЬСКАЯ ЗАДАЧА<br>Сформировать решение о проведении КНМ                                                     |              |                         | Завершить / |                |
| 品                              | Субъекты                                                                      | ₩<br>СВЕДЕНИЯ                                                                                                    |              |                         |             | $\odot$        |
| 囻                              | Объекты                                                                       | РЕШЕНИЕ О ПРОВЕДЕНИИ КНМ                                                                                                    |              |                         |             |                |
| $\cdot$ .                      | Сведения                                                                      | ₩<br>ДОПОЛНИТЕЛЬНАЯ ИНФОРМАЦИЯ<br>Дата создания<br>Ответственный<br>Плановая дата завершения<br>Дата начала                   |              |                         |             | $^{\circ}$     |
|                                | Документы                                                                     | <b>•</b> не выбрана<br>⊙ 15 мар. 2022 г., 11:11:14<br>• не назначен<br>О не выбрана                                           |              |                         |             |                |

<span id="page-3-1"></span>*Рисунок 2. Задача "Сформировать решение о проведении КНМ"*

2. Заполните поля экранной формы и нажмите на кнопку «Применить» [\(Рисунок](#page-4-0)  [3\)](#page-4-0), – система сохранит введённые данные и отобразит номер и дату документа [\(Рисунок 4\)](#page-5-0).

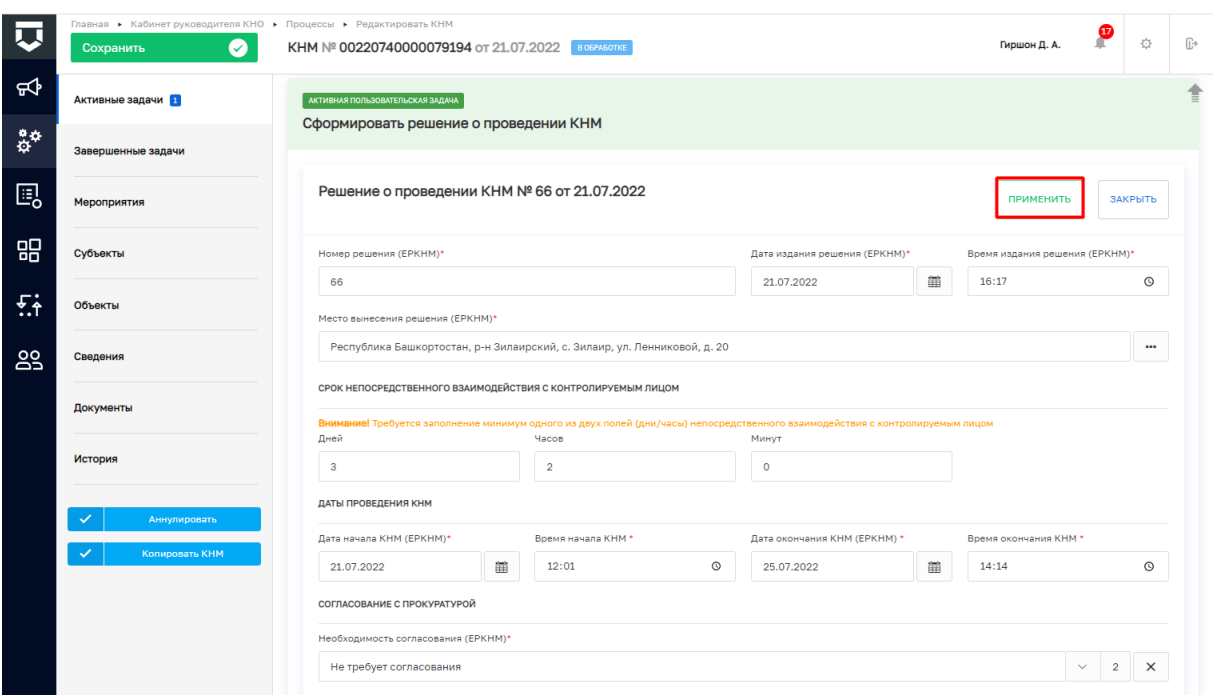

# *Рисунок 3. Экранная форма решения о проведении КНМ*

<span id="page-4-0"></span>3. Дальнейший сценарий прохождения КНМ зависит от выбранного действия пользователем – согласно настройке бизнес-процесса, **в основном сценарии прохождения КНМ согласование с прокуратурой не требуется и по умолчанию в подзадаче «Дополнительная информация» выбрано значение «Нет»**. В случае, если согласование с прокуратурой требуется, то необходимо раскрыть подзадачу «Дополнительная информация» (1) и установить галку в поле «Требуется согласование» (2) [\(Рисунок 4\)](#page-5-0). В таком случае, после задачи «Отправка подписанного паспорта» автоматически произойдет переход к задаче: «Согласование проведения КНМ». По результатам согласования **автоматически осуществится переход** к следующей активной пользовательской задаче. Если КНМ согласована, произойдет переход к задаче «Определить состав контрольных (надзорных) действий» (см. п.19 данной инструкции). Если в согласовании КНМ отказано дальнейший сценарий прохождения КНМ приведёт к завершению КНМ.

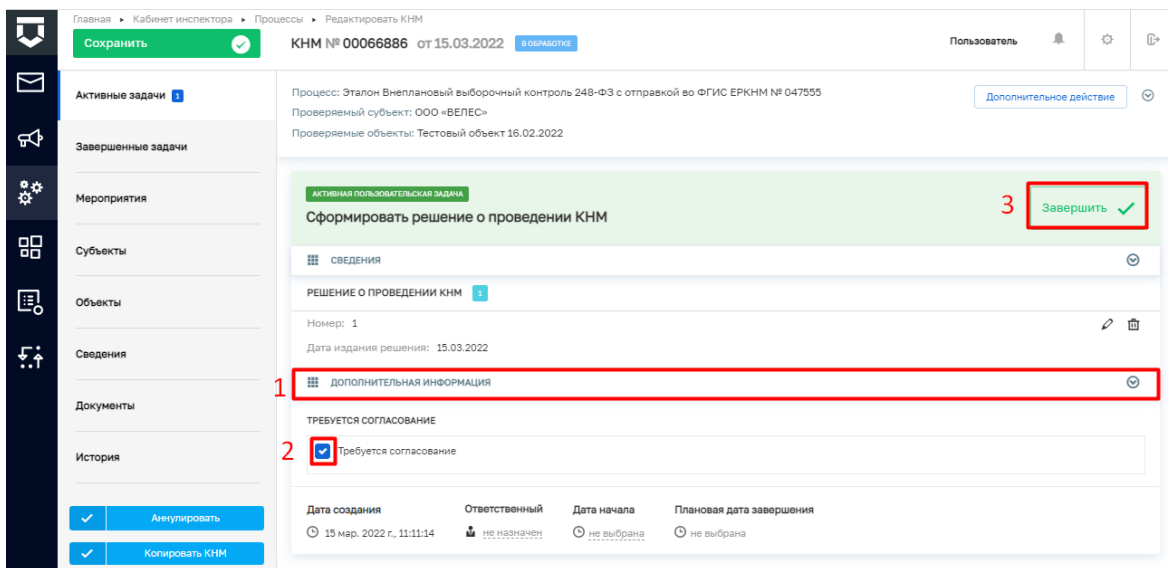

*Рисунок 4. Завершение задачи "Сформировать решение о проведении КНМ"*

<span id="page-5-0"></span>4. Для перехода к следующей задаче нажмите на кнопку «Завершить» (3) [\(Рисунок](#page-5-0)  [4\)](#page-5-0), – система откроет модальное окно «Внимание!» [\(Рисунок 5\)](#page-5-1).

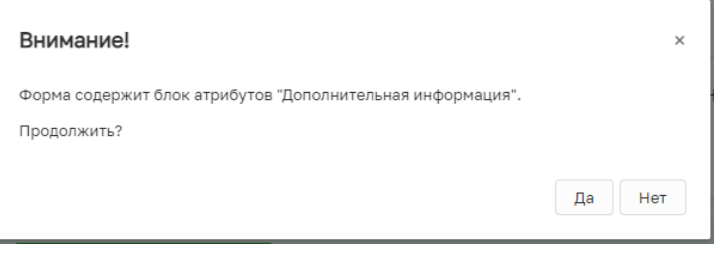

*Рисунок 5. Модальное окно "Внимание!"*

<span id="page-5-1"></span>5. В появившемся окне нажмите на кнопку «Да» [\(Рисунок 5\)](#page-5-1), – система автоматически создаст системную задачу «Получение QR-кода» [\(Рисунок 6\)](#page-5-2).

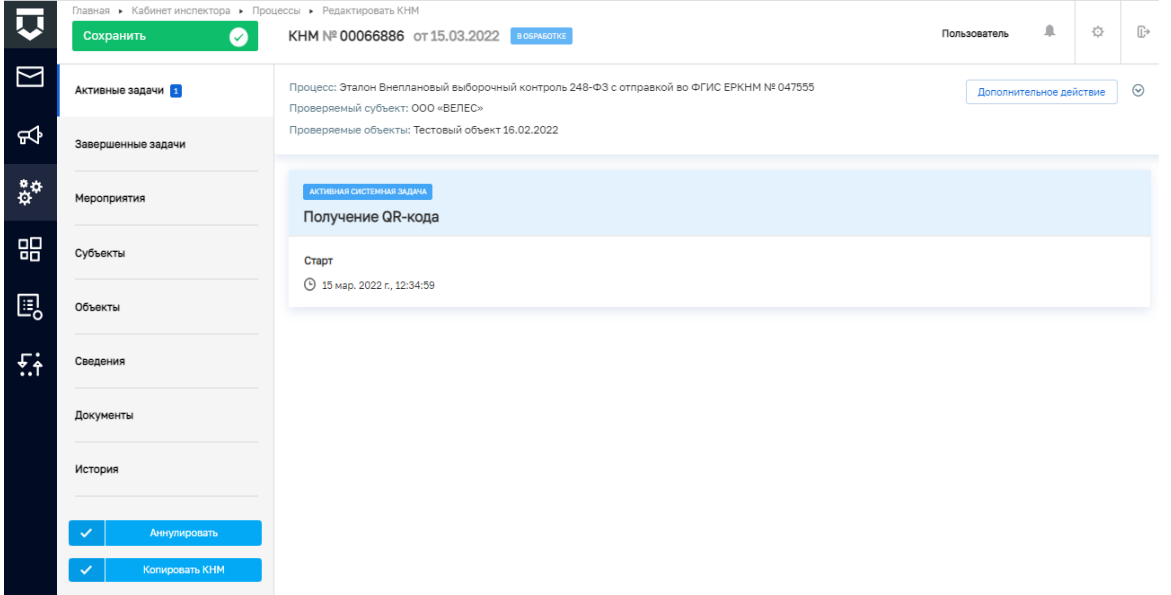

# *Рисунок 6. Системная задача "Получение QR-кода"*

<span id="page-5-2"></span>Результатом завершения задачи «Получение QR-кода» является наличие статуса «ЕРП: завершено» и наличие файла с QR-кодом во вкладке «Документы» в блоке документов «Прочие документы» (в случае, если файл с QR-кодом не отобразился, то обновите страницу) [\(Рисунок 7\)](#page-6-0).

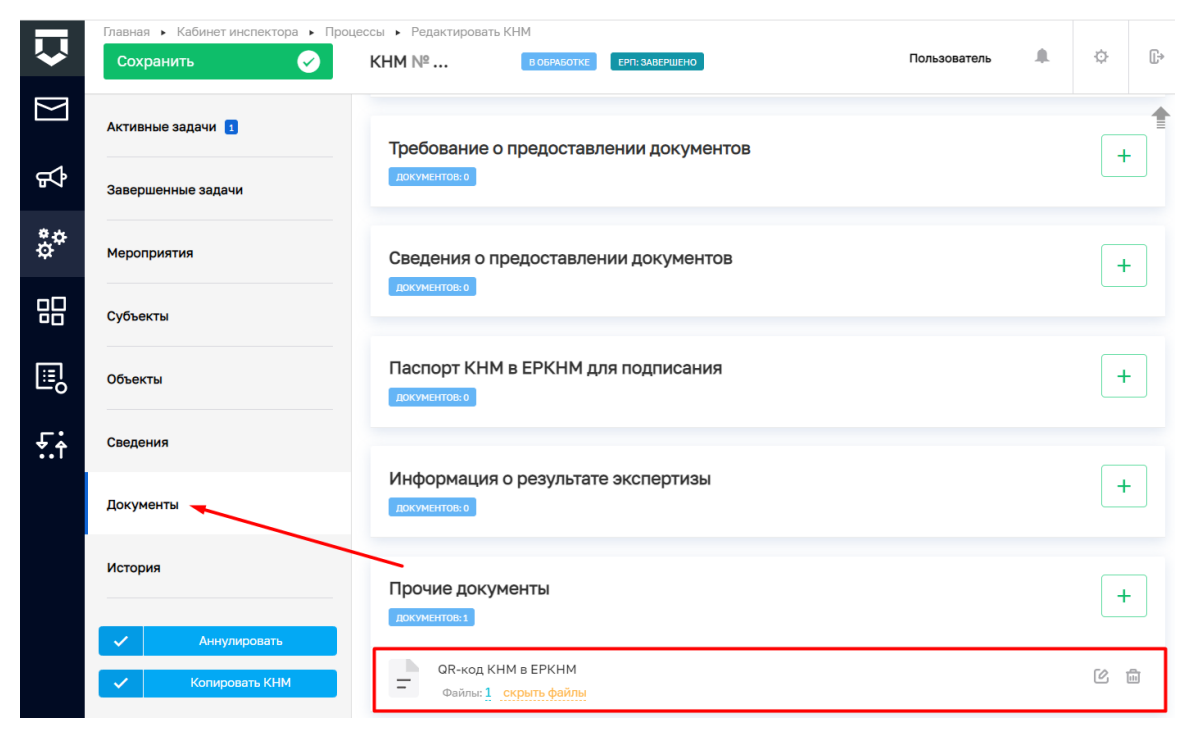

### *Рисунок 7. Проверка полученного QR-кода*

<span id="page-6-0"></span>После завершения системной задачи «Получение QR-кода» система автоматически переключится на задачу «Сформировать ПФ Решения и подписать» [\(Рисунок 8\)](#page-6-1).

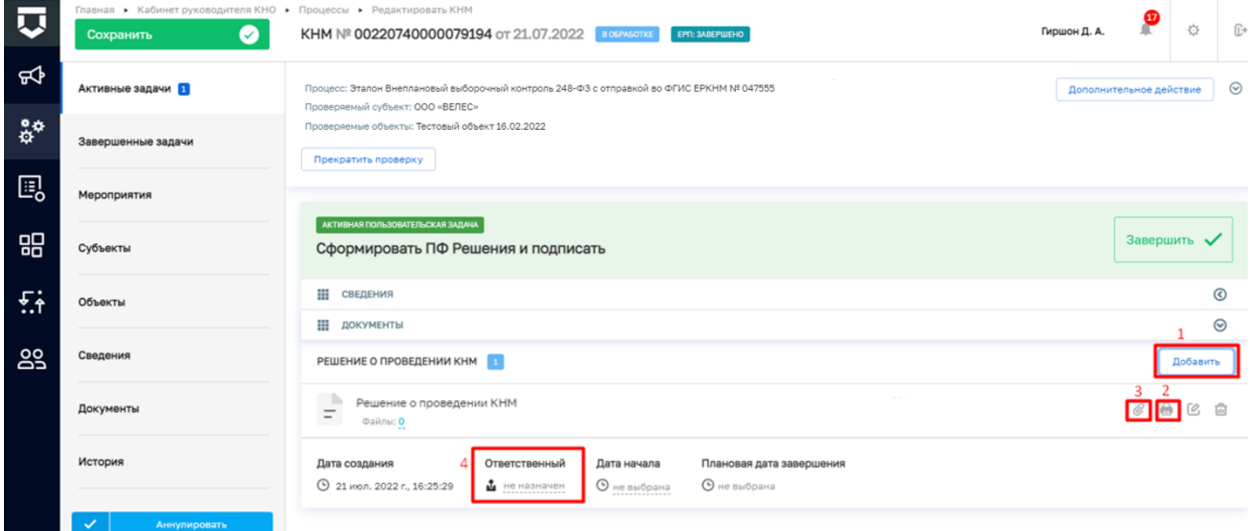

*Рисунок 8. Работа с задачей "Сформировать ПФ Решения и подписать"*

<span id="page-6-1"></span>**ВРЕМЕННО,** в период **доработки на стороне ЕРКНМ вида сведений**, позволяющего **размещать информацию через СМЭВ,** часть полей потребуется **заполнить напрямую в ЕРКНМ.**

**ВАЖНО: Заполнение указанных ниже полей необходимо** для обеспечения корректной интеграции с ЕРКНМ.

После завершения задачи «Получение QR» и **до завершения** задачи **«Сформировать ПФ Решения и подписать»** необходимо **перейти в ЕРКНМ и внести указанную ниже информацию,** если она применима к вашему КНМ. Далее необходимо нажать «Сохранить» в ЕРКНМ и **вернуться в ГИС ТОР КНД, чтобы продолжить процесс.**

1. При выборе следующих **типов оснований** проведения КНМ **Необходимо заполнить** обязательные новые поля **(«Номер поручения», «Дата поручения», «Реквизиты требования») в ЕРКНМ**:

(Постановление 336) Требование прокурора в рамках надзора за исполнением законов, соблюдением прав и свобод человека и гражданина по поступившим в органы прокуратуры материалам и обращениям (id - 312);

(Постановление 336) Поручение Председателя Правительства Российской Федерации, принятое после 10 марта 2022 года (id - 310);

(Постановление 336) Поручение Заместителя Председателя Правительства Российской Федерации, принятое после 10 марта 2022 года и согласованное с Заместителем Председателя Правительства Российской Федерации – Руководителем Аппарата Правительства Российской Федерации (id - 311);

(Постановление 336) Поручение Президента Российской Федерации (id - 309).

2. Если предметом КНМ являются обязательные требования, **указать Предмет КНМ в ЕРКНМ**. Обязательное требование, подлежащее проверке, **представлено структурной единицей,** устанавливающими требование, а также **нормативным правовым актом** (далее – НПА).

Указание Обязательных требований в ГИС ТОР КНД остается так же обязательных для корректного взаимодействия систем и формирования ПФ.

3. Если предметом КНМ являются **разрешительные и иные документы указать их** в качестве **Предмет КНМ в ЕРКНМ.** 

Указание разрешительных и иных документов в ГИС ТОР КНД остается так же обязательных для корректного взаимодействия систем и формирования ПФ.

6. Для добавления ПФ решения о проведении КНМ раскройте подзадачу «Документы», нажмите на кнопку «Добавить» (1), сформируйте ПФ, нажав на кнопку в виде принтера (2) или прикрепите файл, нажав на кнопку в виде скрепки (3), и выберите файл с компьютера. В случае если Решение о проведении КНМ должен подписать другой пользователь, выберите его поле «Ответственный» (4) [\(Рисунок 8\)](#page-6-1)

7. После добавления файла нажмите на появившуюся кнопку «Подписать», – система откроет модальное окно «Подтверждение доступа» [\(Рисунок 9\)](#page-8-0)

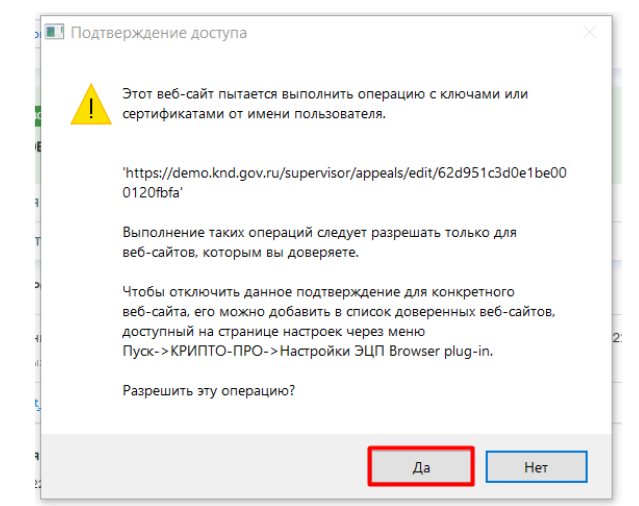

*Рисунок 9. Модальное окно "Подтверждение доступа"*

<span id="page-8-0"></span>8. Подтвердите действие, нажав на кнопку «Да» [\(Рисунок 9\)](#page-8-0), – система откроет модальное окно «Выбор сертификата» [\(Рисунок 10\)](#page-8-1).

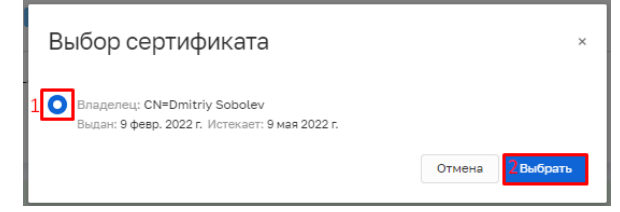

*Рисунок 10. Модальное окно "Выбор сертификата"*

<span id="page-8-1"></span>9. Установите галку в поле «Владелец» (1) и нажмите на кнопку «Выбрать» (2) [\(Рисунок 10\)](#page-8-1), – система откроет модальное окно «Сообщение» [\(Рисунок 11\)](#page-8-2).

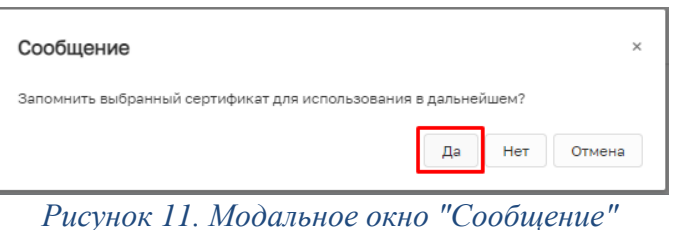

<span id="page-8-2"></span>10. Подтвердите действие, нажав на кнопку «Да» [\(Рисунок 11\)](#page-8-2), – система откроет модальное окно «Аутентификация – КриптоПро CSP» [\(Рисунок 12\)](#page-9-0).

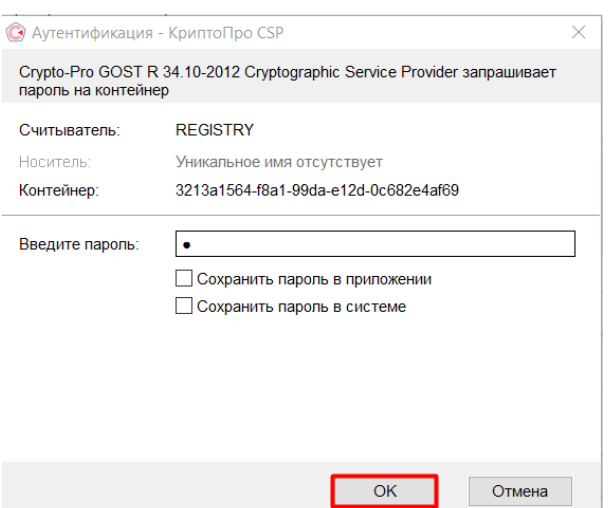

*Рисунок 12. Модальное окно "Аутентификация – КриптоПро CSP"*

<span id="page-9-2"></span><span id="page-9-0"></span>11. Подтвердите действие, нажав на кнопку «Ок» [\(Рисунок 12\)](#page-9-0), – система в левой нижней части экрана отобразит всплывающее уведомление «Успешно. Данные подписаны» [\(Рисунок 13\)](#page-9-1).

Пример подписанного файла ЭП отображён на [Рисунок 13.](#page-9-1) Образ электронной цифровой подписи отображается на печатной форме документа в файле формата pdf.

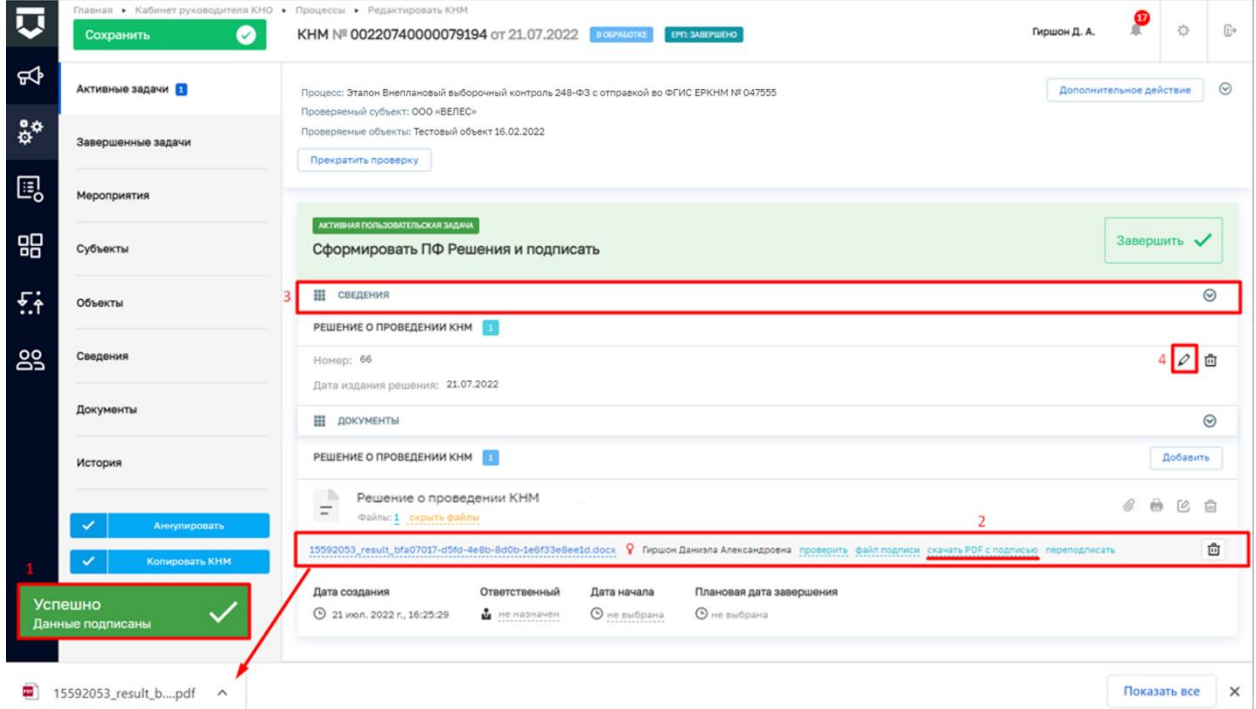

*Рисунок 13. Работа с задачей "Сформировать ПФ Решения и подписать"*

<span id="page-9-1"></span>12. Загрузите подписанную ПФ на компьютер, если это не было сделано ранее [\(Рисунок 13\)](#page-9-1).

13. Для передачи ПФ решения о проведении КНМ<sup>1</sup> раскройте подзадачу «Сведения» (3), нажмите кнопку «Редактировать» (4) (Рисунок 13).

Перейдите к разделу «ФАЙЛ ОСНОВАНИЯ», нажмите «добавить» (1), выберите из выпадающего списка тип основания (2). В поле «Прикрепить файл (ЕРКНМ)» нажмите «добавить» (3) и выберите с компьютера выгруженный ранее файл [\(Рисунок 14\)](#page-10-0).

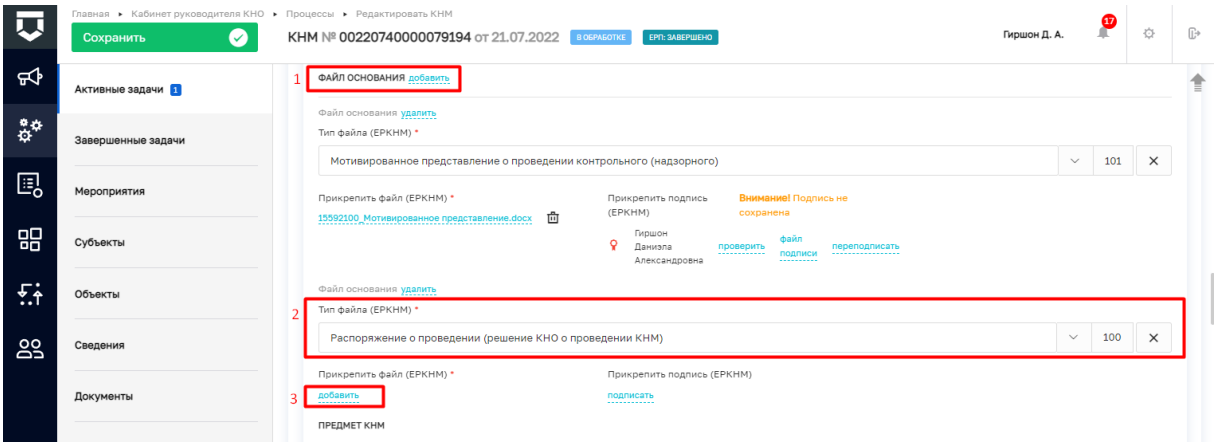

*Рисунок 14. Сведение "Решение о проведении КНМ"*

<span id="page-10-0"></span>14. Добавленный файла подпишите ЭП, нажав кнопку «подписать» [\(Рисунок 15\)](#page-10-1). процесс подписания файла ЭП был рассмотрен ранее в п. 7 - [11.](#page-9-2)

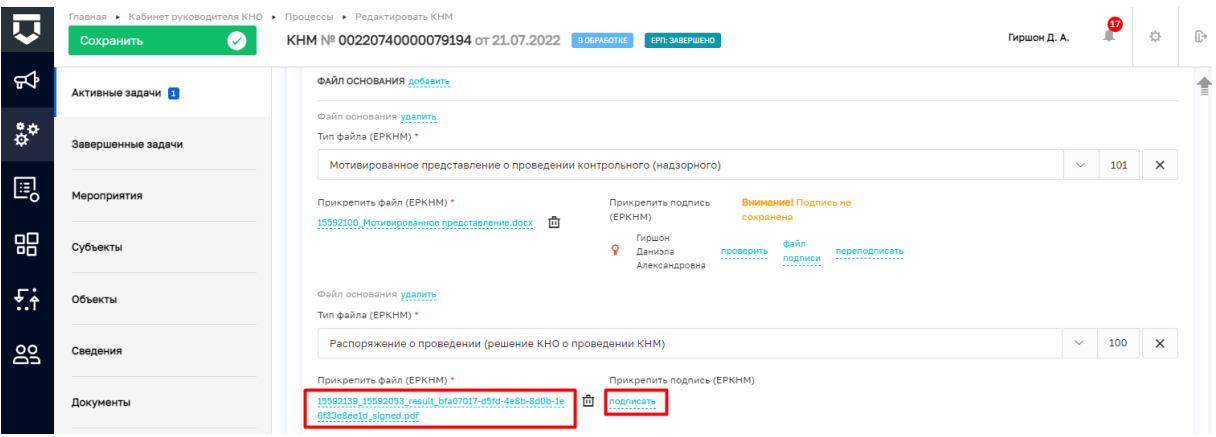

# *Рисунок 15. Сведение "Решение о проведении КНМ"*

15. Примените внесенные изменения в решении о проведении КНМ [\(Рисунок 16\)](#page-10-2).

<span id="page-10-1"></span>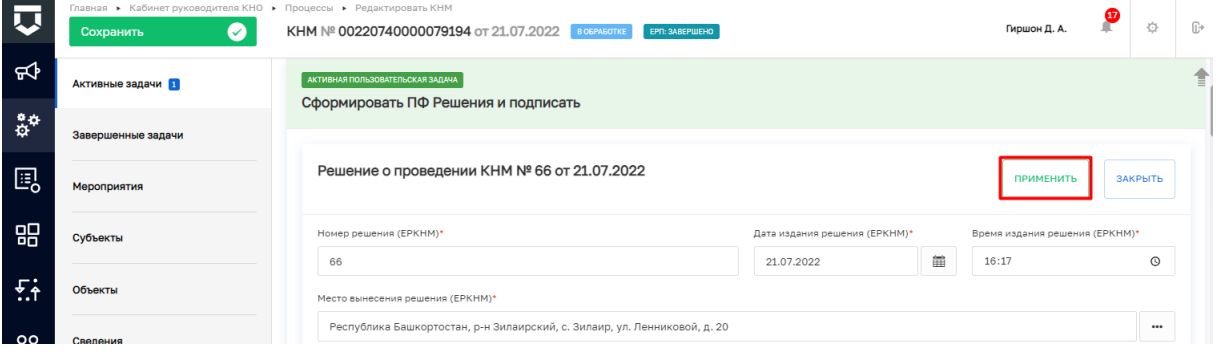

*Рисунок 16. Сведение "Решение о проведении КНМ"*

<span id="page-10-2"></span><sup>1</sup> Действие доступно при выборе в «Решении о проведении КНМ» значения «Требует согласования» с прокуратурой.

16. Для перехода к следующей задаче нажмите на кнопку «Завершить» [\(Рисунок](#page-11-0)  [17\)](#page-11-0), – система осуществит переход к следующей задаче «Получение паспорта КНМ» [\(Рисунок 18\)](#page-11-1).

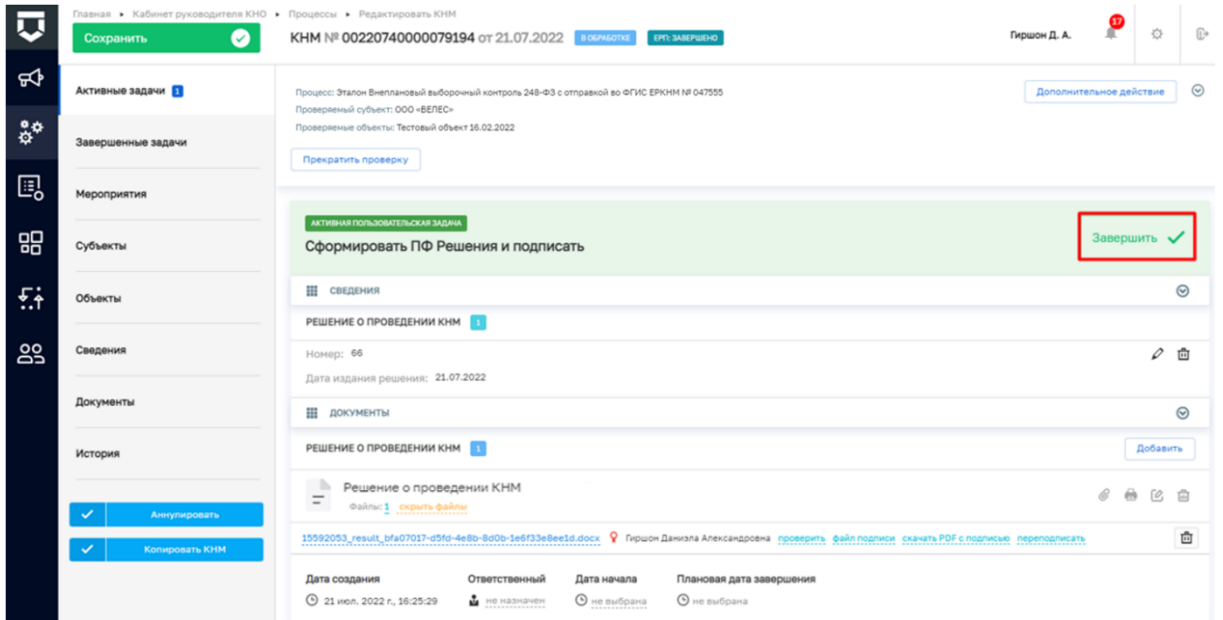

<span id="page-11-0"></span>*Рисунок 17. Завершение работы с задачей "Сформировать ПФ Решения и подписать"*

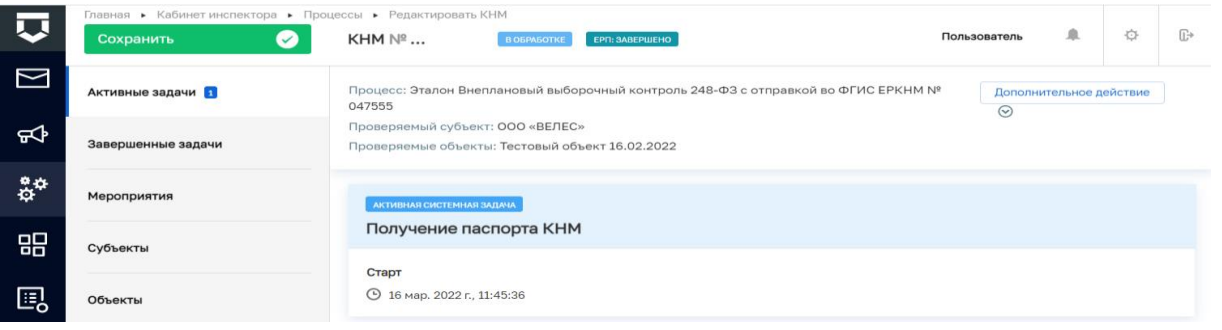

#### *Рисунок 18. Системная задача "Получение паспорта КНМ"*

<span id="page-11-1"></span>По завершению системной задачи «Получение паспорта КНМ» система автоматически переключится на задачу «Подписание паспорта КНМ» [\(Рисунок 19\)](#page-11-2).

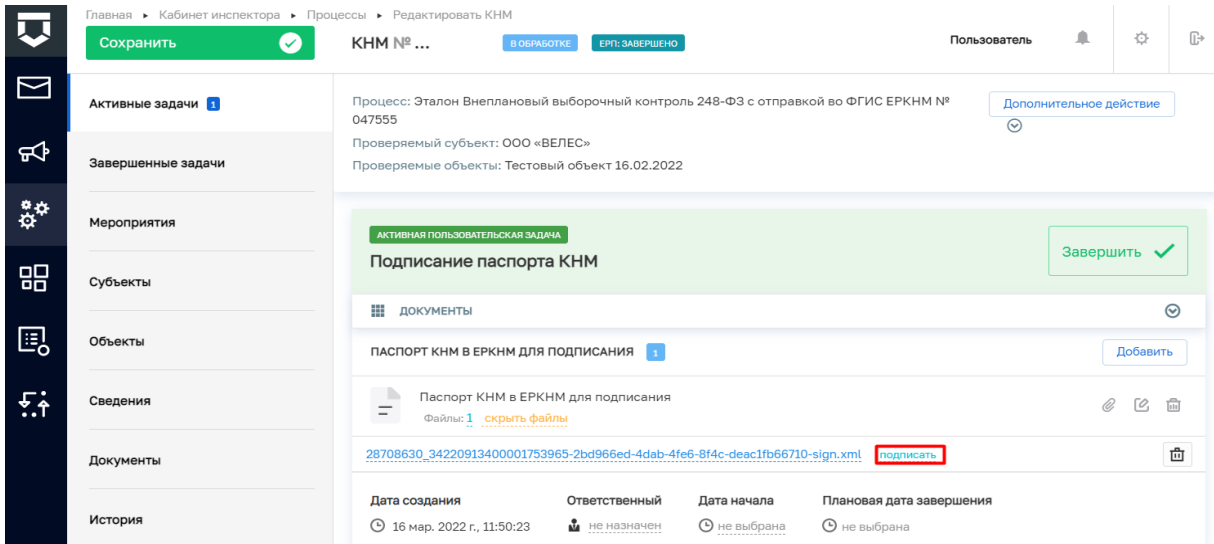

<span id="page-11-2"></span>*Рисунок 19. Работа с задачей "Подписание паспорта КНМ"*

17. Нажмите на кнопку «Подписать» [\(Рисунок 19\)](#page-11-2), – подпишите файл ЭП (процесс подписания файла ЭП был рассмотрен ранее в п. 7 - [11\)](#page-9-2). Пример подписанного файла ЭП отображён на [Рисунок 20.](#page-12-0)

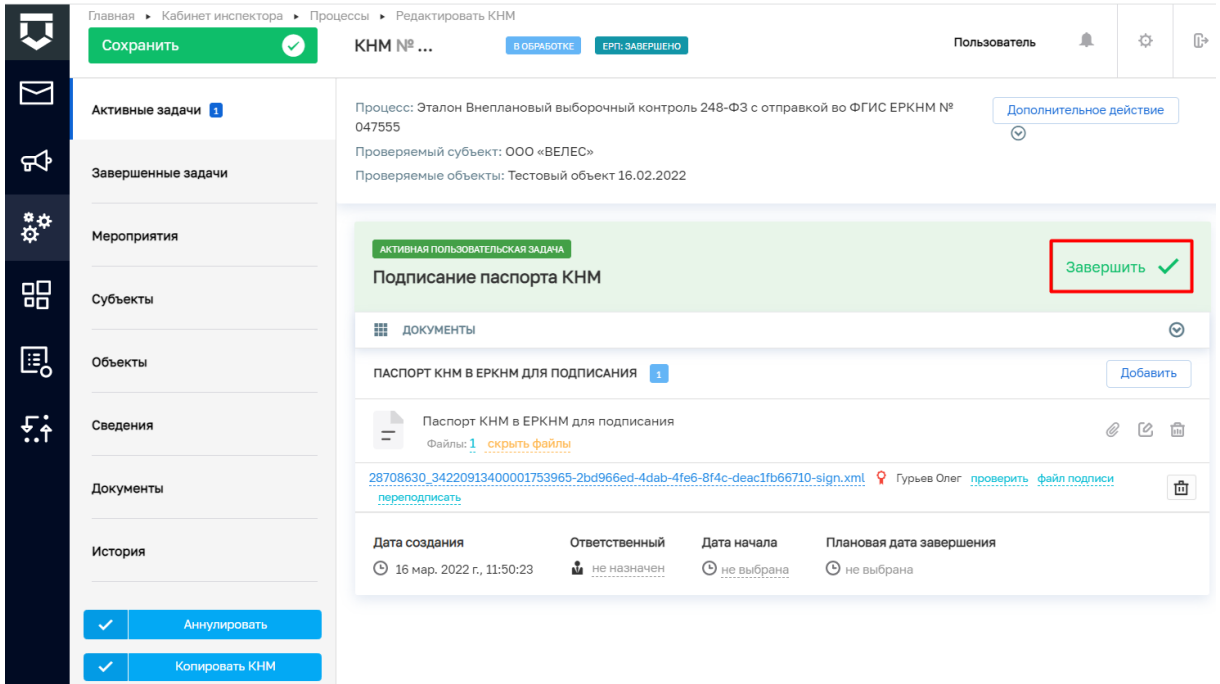

#### *Рисунок 20. Завершение работы с задачей "Подписание паспорта КНМ"*

<span id="page-12-0"></span>18. Для перехода к следующей задаче нажмите на кнопку «Завершить» [\(Рисунок](#page-12-0)  [20\)](#page-12-0), – система осуществит переход к следующей задаче «Отправка подписанного паспорта КНМ в ЕРКНМ» [\(Рисунок 21\)](#page-12-1).

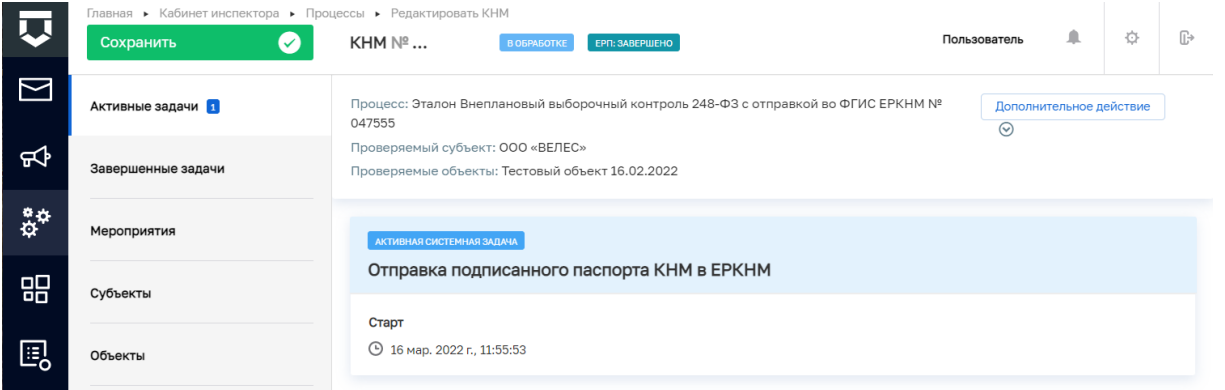

<span id="page-12-1"></span>*Рисунок 21. Обработка системной задачи "Отправка подписанного паспорта в ЕРКНМ"*

По завершению системной задачи «Отправка подписанного паспорта КНМ в ЕРКНМ» система автоматически переключится на задачу «Определить состав контрольных (надзорных) действий» [\(Рисунок 22\)](#page-13-0).

*Примечание: При возникновении расхождений паспорта КНМ в системе и на стороне ЕРКНМ осуществится переход к пользовательской задаче «Требуется получение нового паспорта КНМ и его повторное подписание ЭП. Для получения паспорта нажмите на кнопку «Завершить».» После завершения данной задачи осуществится переход к задаче*  *«Сформировать ПФ Решения и подписать». Дальнейшее прохождения КНМ соответствует п.16 и далее данной инструкции.*

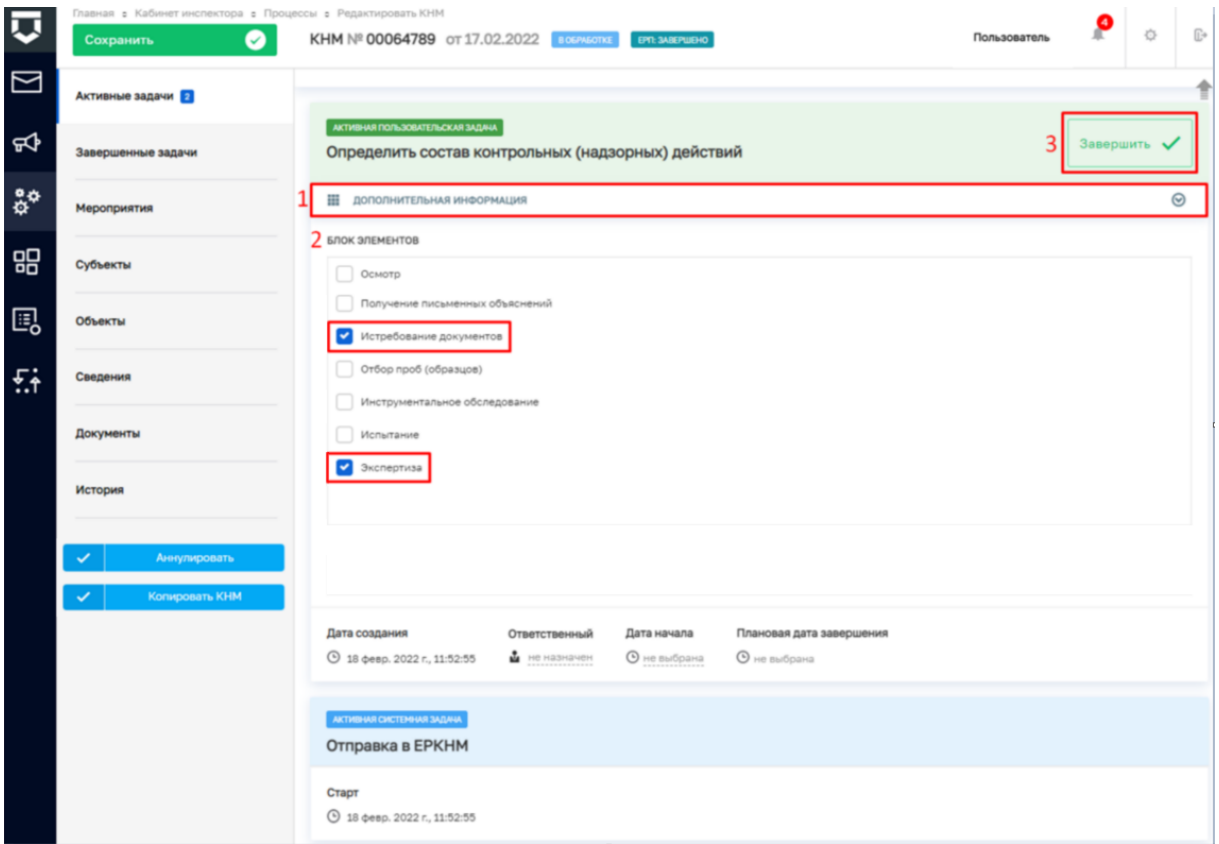

<span id="page-13-0"></span>*Рисунок 22. Работа с задачей "Определить состав контрольных (надзорных) действий"*

19. В задаче «Определить состав контрольных (надзорных) действий» раскройте подзадачу «Дополнительная информация» (1) и в блоке элементов установите галку напротив контрольно-надзорных действий. Например, «Истребование документов» и «Экспертиза» (2). Для перехода к следующей задаче нажмите на кнопку «Завершить» (3) [\(Рисунок 22\)](#page-13-0), – система откроет модальное окно «Внимание!» [\(Рисунок 23\)](#page-13-1).

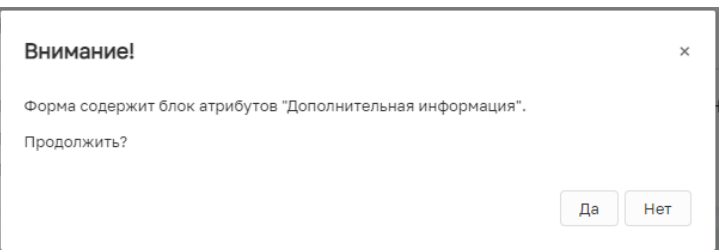

#### *Рисунок 23. Модальное окно "Внимание!"*

<span id="page-13-1"></span>20. В появившемся окне нажмите на кнопку «Да» [\(Рисунок 23\)](#page-13-1), – система осуществит переход к следующим задачам [\(Рисунок 24\)](#page-14-0): «Подготовить требование о предоставлении документов», «Зафиксировать результаты экспертизы», «Проверка отправки в ЕРКНМ».

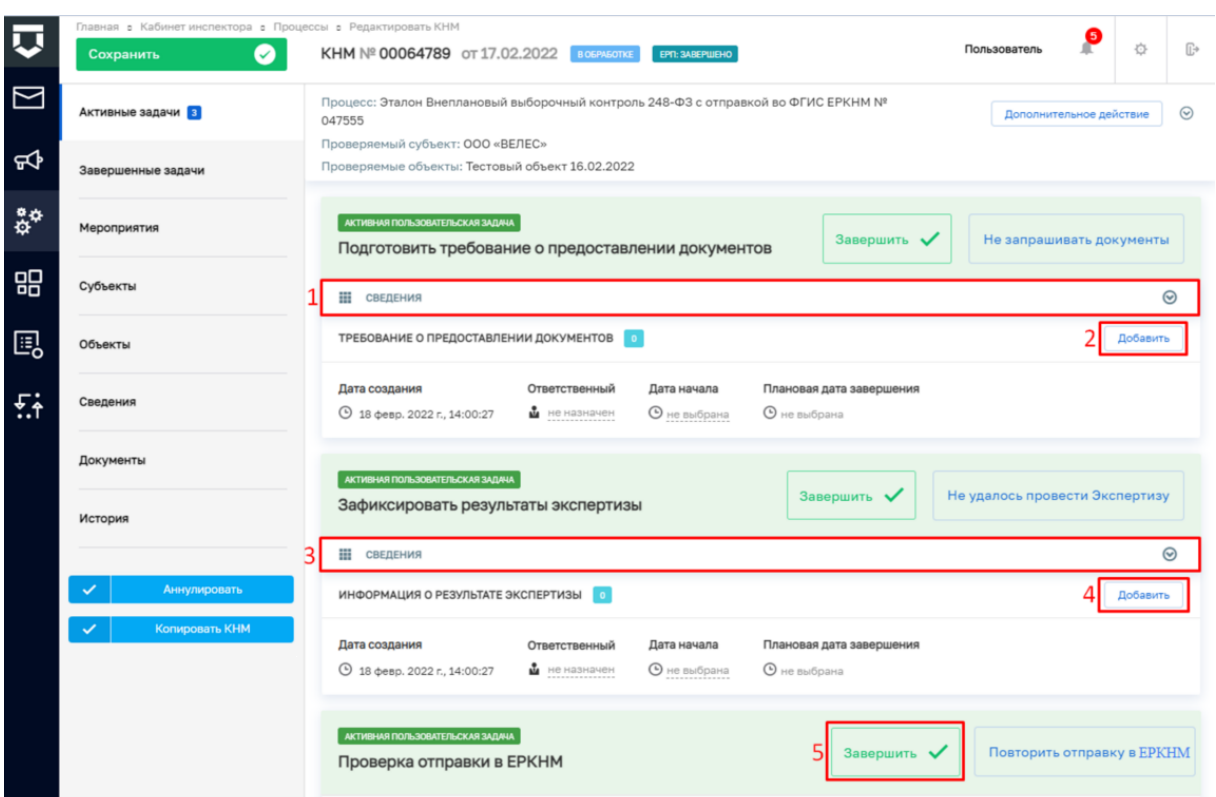

<span id="page-14-0"></span>*Рисунок 24. Работа с задачами "Подготовить требование о предоставлении документов", "Зафиксировать результаты экспертизы" и "Проверка отправки в ЕРКНМ"*

21. Пройдите следующие задачи:

a. В задаче «Подготовить требование о предоставлении документов» для заполнения данных документа раскройте подзадачу «Сведения» (1) и нажмите на кнопку «Добавить» (2) [\(Рисунок 24\)](#page-14-0), – система откроет экранную форму документа. Заполните поля экранной формы и нажмите на кнопку «Применить».

b. В задаче «Зафиксировать результаты экспертизы» для заполнения данных документа раскройте подзадачу «Сведения» (3) и нажмите на кнопку «Добавить» (4) [\(Рисунок 24\)](#page-14-0), – система откроет экранную форму документа. Заполните поля экранной формы и нажмите на кнопку «Применить».

c. В задаче «Проверка отправки в ЕРКНМ» нажмите на кнопку «Завершить» (5) [\(Рисунок 24\)](#page-14-0). В случае, если данные в ЕРКНМ не отправлены, то нажмите на кнопку «Повторить отправку в ЕРКНМ».

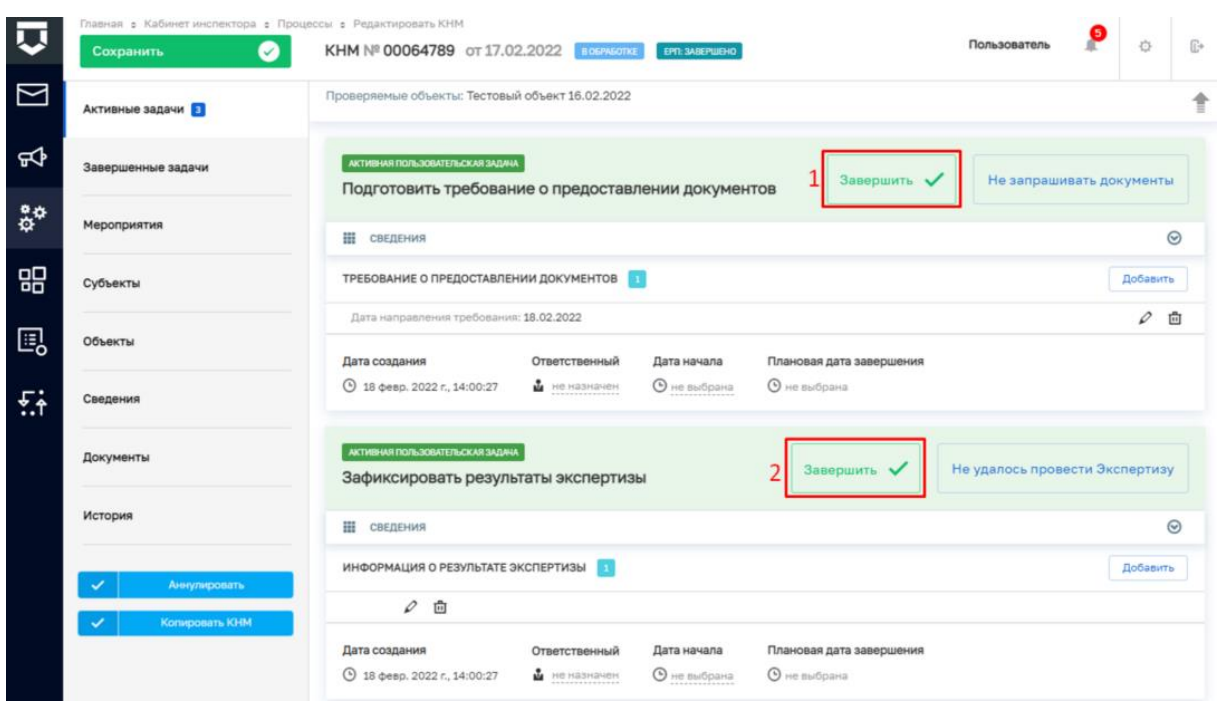

<span id="page-15-0"></span>*Рисунок 25. Завершение работы с задачами "Подготовить требование о предоставлении документов" и "Зафиксировать результаты экспертизы"*

22. Для завершения задач «Подготовить требование о предоставлении документов» и «Зафиксировать результаты экспертизы» нажмите на кнопку «Завершить» (1, 2) [\(Рисунок](#page-15-0)  [25\)](#page-15-0), – система осуществит переход к следующим задачам «Зафиксировать сведения о предоставлении документов» и «Отправка в ЕРКНМ» [\(Рисунок 26\)](#page-15-1).

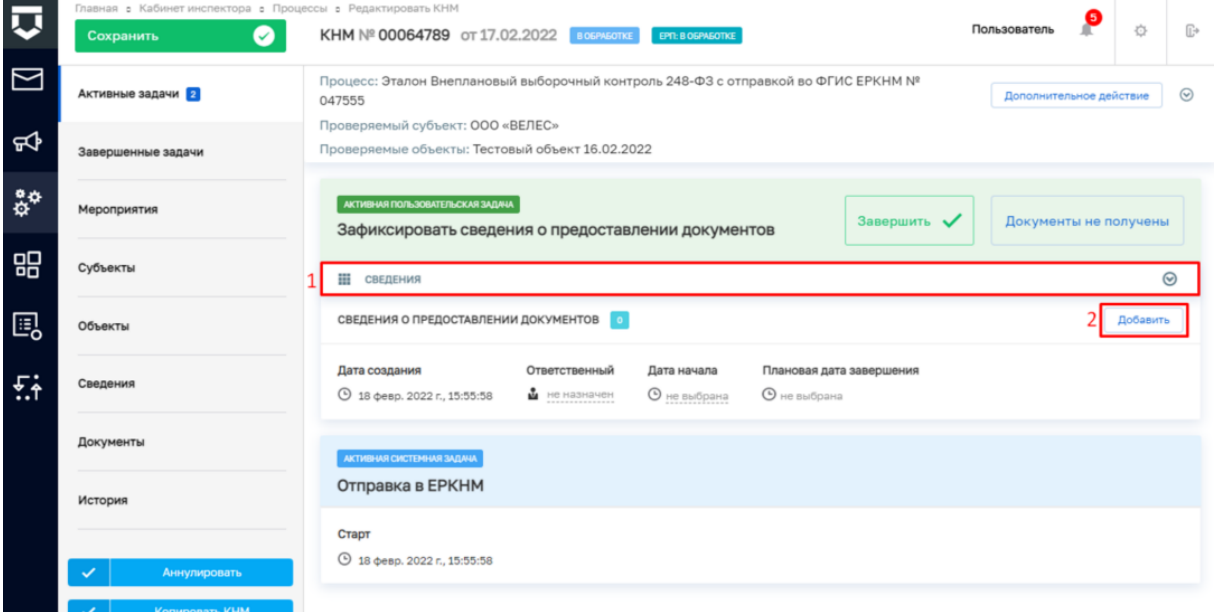

<span id="page-15-1"></span>*Рисунок 26. Работа с задачей "Зафиксировать сведения о предоставлении документов"*

23. В задаче «Зафиксировать сведения о предоставлении документов» для заполнения данных документа раскройте подзадачу «Сведения» (1) и нажмите на кнопку «Добавить» (2) [\(Рисунок 26\)](#page-15-1), – система откроет экранную форму документа. Заполните поля экранной формы и нажмите на кнопку «Применить».

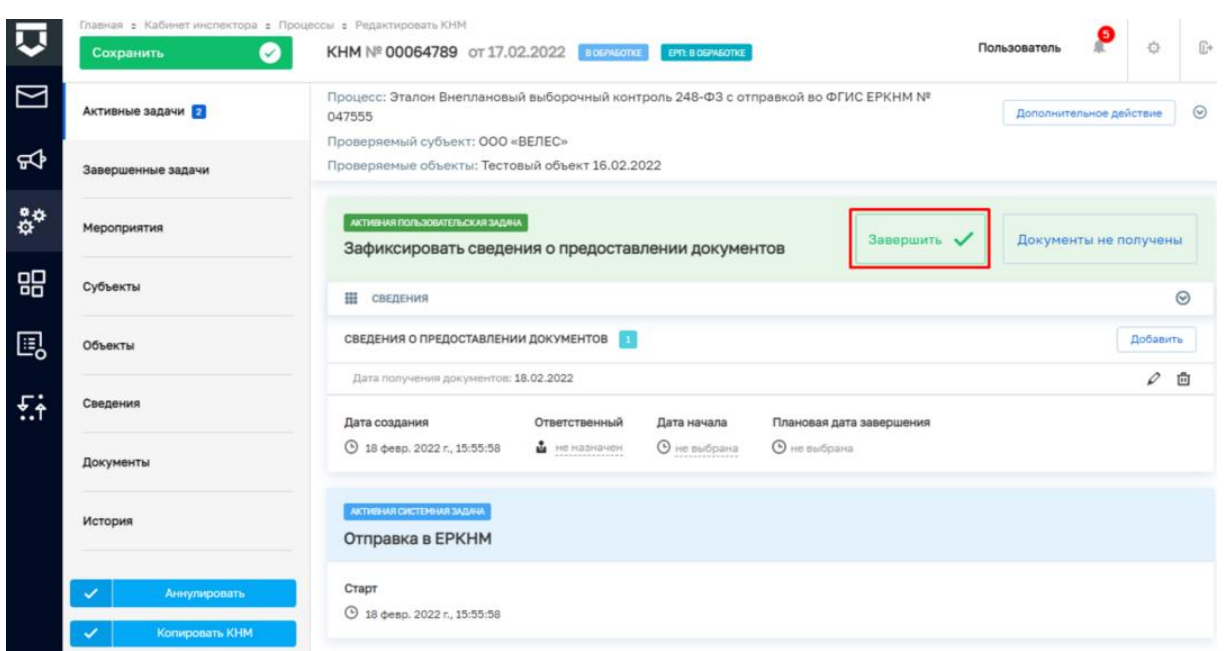

<span id="page-16-0"></span>*Рисунок 27. Завершение задачи "Зафиксировать сведения о предоставлении документов"*

24. Далее нажмите на кнопку «Завершить» (3) [\(Рисунок 27\)](#page-16-0), – система осуществит переход к следующим задачам «Зафиксировать результаты проведения проверки» и «Проверка отправки в ЕРКНМ» [\(Рисунок 28\)](#page-16-1).

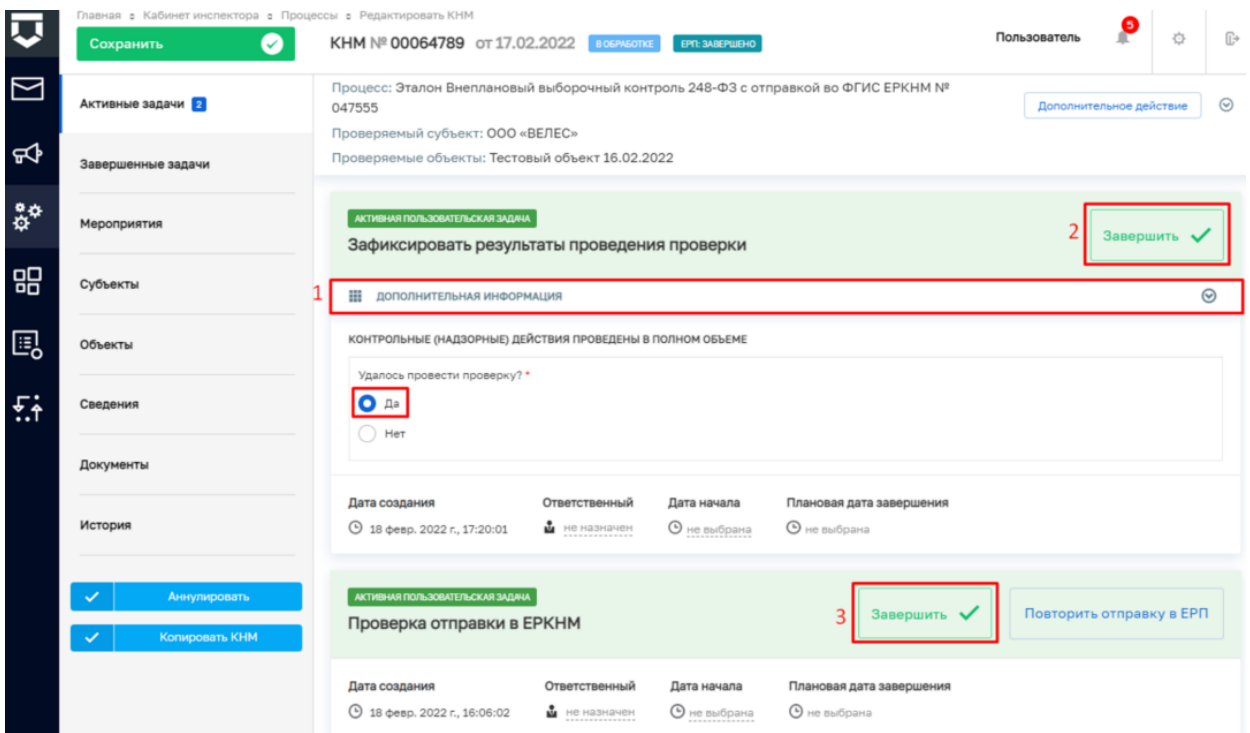

<span id="page-16-1"></span>*Рисунок 28. Завершение задач "Зафиксировать результаты проведения проверки" и "Проверка отправки в ЕРКНМ"*

25. Дальнейший сценарий прохождения КНМ зависит от выбранного действия пользователем – согласно настройке бизнес-процесса, **по умолчанию в основном сценарии прохождения КНМ – провести КНМ удалось**. Для продолжения нажмите на кнопку «Завершить» (2) [\(Рисунок 28\)](#page-16-1), – система осуществит переход к следующей задаче «Оформить Акт КНМ» [\(Рисунок 29\)](#page-17-0). В случае, если провести КНМ не удалось, то необходимо раскрыть подзадачу «Дополнительная информация» (1) и в поле «Удалось провести проверку?» установить галку в поле «Нет» [\(Рисунок 28\)](#page-16-1), дальнейший сценарий прохождения КНМ приведёт к формированию Акта невозможности проведения КНМ и завершению КНМ.

**ВРЕМЕННО,** в период **доработки на стороне ЕРКНМ вида сведений**, позволяющего **размещать информацию через СМЭВ,** часть полей потребуется **заполнить напрямую в ЕРКНМ.**

**ВАЖНО: Заполнение указанных ниже полей необходимо** для обеспечения корректной интеграции с ЕРКНМ.

При невозможности проведения КНМ и переходе к задаче **«Составить Акт о невозможности проведения КНМ»** необходимо будет после ее завершения **внести в ЕРКНМ** следующую информацию:

Вид акта;

Сведения о невозможности проведения КНМ.

26. В задаче «Проверка отправки в ЕРКНМ» нажмите на кнопку «Завершить» (5) [\(Рисунок 28\)](#page-16-1), – система осуществит переход к следующей задаче «Отправка в ЕРКНМ» [\(Рисунок 29\)](#page-17-0).

*Примечание: в случае, если данные в ЕРКНМ не отправлены, то нажмите на кнопку «Повторить отправку в ЕРКНМ» [\(Рисунок 29\)](#page-17-0).*

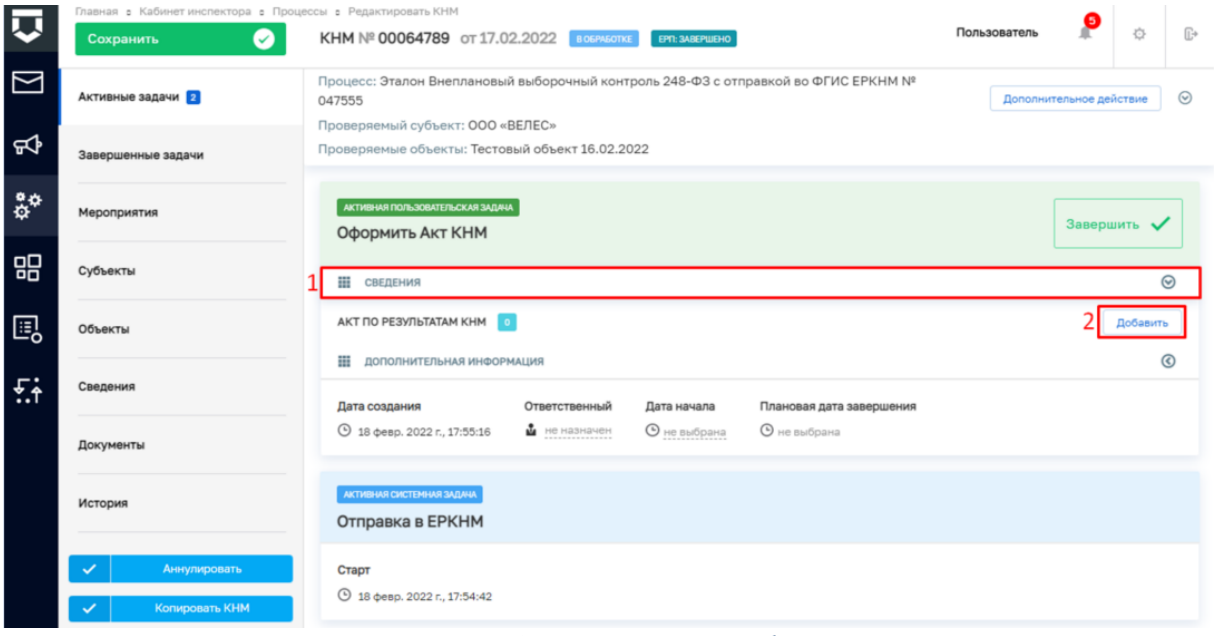

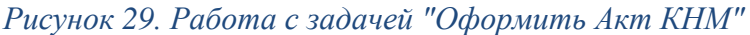

<span id="page-17-0"></span>По завершению системной задачи «Отправка в ЕРКНМ» система автоматически переключится на задачу «Проверка отправки в ЕРКНМ» [\(Рисунок 31\)](#page-20-0).

**ВРЕМЕННО,** в период **доработки на стороне ЕРКНМ вида сведений**, позволяющего **размещать информацию через СМЭВ,** часть полей потребуется **заполнить напрямую в ЕРКНМ.**

**ВАЖНО: Заполнение указанных ниже полей необходимо** для обеспечения корректной интеграции с ЕРКНМ.

При переходе к задаче «Оформить Акт КНМ» необходимо учитывать текущий статус КНМ в ЕРКНМ. В зависимости от данного статуса меняется порядок внесения информации в системы.

Указанная ниже информация применима для КНМ с предметом Обязательные требования.

Поля, которые потребуют внесения:

Вид акта;

Нарушенные обязательные требования;

Факт устранения нарушения.

1. Если в ЕРКНМ **статус КНМ «В процессе заполнения»,** то **необходимо** внести **Акт в ТОР КНД**, завершить задачу, а **затем перейти в ЕРКНМ** и внести там **все недостающие данные** по КНМ и файл Акта.

2. Если В ЕРКНМ **статус КНМ "Ожидает завершения",** то **необходимо** внести **Акт**  напрямую **в ЕРКНМ**, а затем **в ТОР КНД завершить задачу** по формированию акта. Останется активной задача "Отправка в ЕРКНМ", которую можно завершить с помощью службы технической поддержки.

27. В задаче «Оформить Акт КНМ» для заполнения данных документа раскройте подзадачу «Сведения» (1) и нажмите на кнопку «Добавить» (2) [\(Рисунок 29\)](#page-17-0), – система откроет экранную форму документа. После заполнения последнего поля экранной формы нажмите на кнопку нажмите на кнопку «Применить» [\(Рисунок 30\)](#page-19-0).

28. Раскройте подзадачу «Документы» нажмите кнопку «Добавить», сформируйте ПФ, нажав кнопку в виде принтера или прикрепите, нажав на кнопку в виде скрепки, и выберите файл с компьютера. Подпишите файл ЭП (процесс подписания файла был рассмотрен ранее в п. 7 - [111](#page-9-2)). Добавьте файл сформированный и подписанный акт в раздел «Файл Акт (ЕРКНМ)» сведения Акт о проведении КНМ.

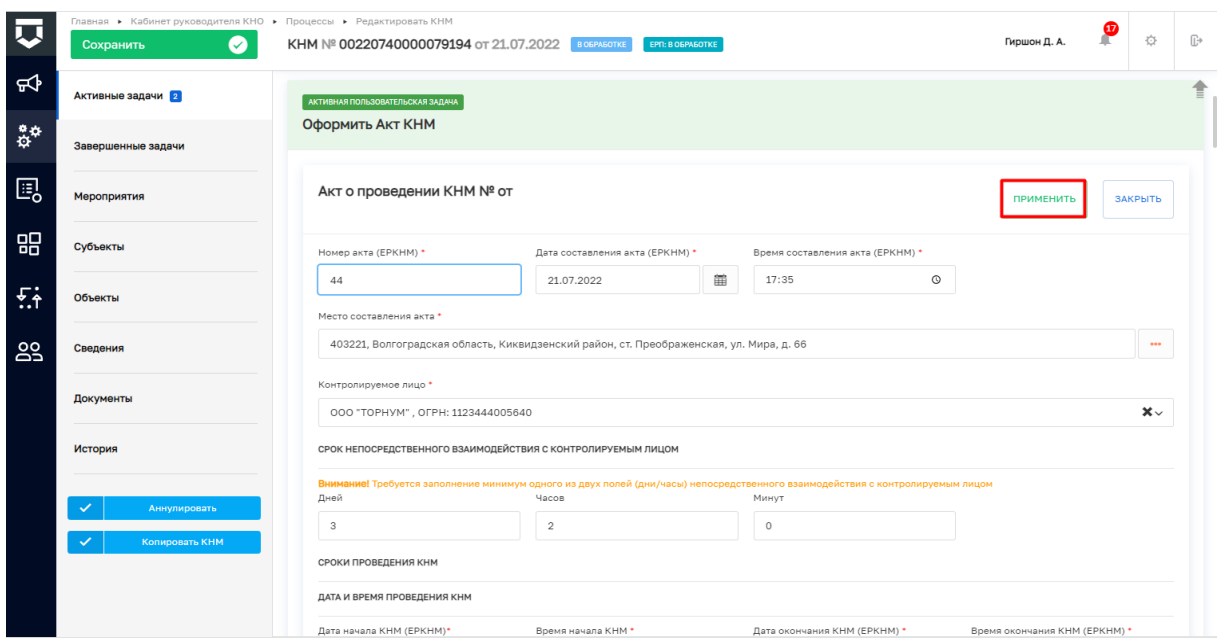

*Рисунок 30. Работа с задачей "Оформить Акт КНМ"*

<span id="page-19-0"></span>29. Дальнейший сценарий прохождения КНМ зависит от выбранного действия пользователем в задаче «Оформить Акт КНМ» – согласно настройке бизнес-процесса, **по умолчанию основной сценарий прохождения КНМ: нарушения «Не выявлены / Выявлены и устранены» и «Нет» необходимости в принятии решения по результатам КНМ. Для продолжения нажмите на кнопку «Завершить»** (5) [\(Рисунок 31\)](#page-20-0), – дальнейший сценарий прохождения КНМ приведёт к завершению КНМ.

Если необходимо сформировать Решение по результатам КНМ, то необходимо раскрыть подзадачу «Дополнительная информация» (1) и внести изменение в значении в поле «Есть необходимость в принятии решения по результату КНМ?» (4) [\(Рисунок 31\)](#page-20-0) тогда осуществится переход к следующей задаче «Сформировать решение по результатам КНМ» (Рисунок 33).

*Примечание: Если в подзадаче «Дополнительная информация» в поле «Выявлены нарушения?» (3) выбрано значение «Выявлены и не устранены» формирование Решения по результатам КНМ является обязательным [\(Рисунок 31\)](#page-20-0).*

Таблица сценариев на шаге «Оформить АКТ КНМ» представлена в [Таблица 2.](#page-20-1)

|           | Главная ▶ Кабинет руководителя КНО ▶ Процессы ▶ Редактировать КНМ<br>$\bullet$<br>Сохранить | Гиршон Д. А.<br>КНМ № 00220740000079194 от 21.07.2022 В ОБРАБОТКЕ<br>EPT: 3ABEPLIEHO                                                                                                    | ူ                        | 登<br>$\mathbb{R}^*$ |
|-----------|---------------------------------------------------------------------------------------------|----------------------------------------------------------------------------------------------------|--------------------------|---------------------|
| ਜ਼ਾ       | Активные задачи 2                                                                           | AKTVIBHAR FIQTIS3OBATETISCKAR 3AJJAYA                                                                                                    |                          | ₫                   |
| ន្លឺជំ    | Завершенные задачи                                                                          | Завершить<br>Проверка отправки в ЕРКНМ                                                                                                    | Повторить отправку в ЕРП |                     |
| 囻         | Мероприятия                                                                                 | Дата создания<br>Ответственный<br>Дата начала<br>Плановая дата завершения<br>© 21 июл. 2022 г., 17:37:04<br>M He HasHaven<br>О не выбрана<br>О не выбрана                                   |                          |                     |
| 品         | Субъекты                                                                                    | AKTWEHAR FIORIL30BATERILCKAR 3AJAHA                                                                                                    |                          |                     |
| 岳         | Объекты                                                                                     | Оформить Акт КНМ                                                                                                    | 5<br>Завершить           |                     |
| <b>29</b> | Сведения                                                                                    | Ш СВЕДЕНИЯ<br>АКТ О ПРОВЕДЕНИИ КНМ 1                                                                                                    |                          | $\odot$<br>Добавить |
|           | Документы                                                                                   | Номер документа: 44                                                                                                    |                          | ○ 曲                 |
|           | История                                                                                     | Дата: 21.07.2022<br><b>Н</b> документы                                                                                                    |                          | $\odot$             |
|           | Аннулировать                                                                                | АКТ ПО РЕЗУЛЬТАТАМ КНМ                                                                                                    |                          | Добавить            |
|           | Копировать КНМ                                                                              | - 15<br>Акт выездной проверки по 248-ФЗ (Приказ от 31 марта 2021 года N 151) КНИ<br>$\equiv$<br>Файлы: 1 скрыть файлы                                                                       | O,<br>$\oplus$           | $\alpha$<br>面       |
|           |                                                                                             | 15592498_result_3ac97491-5a1d-4216-84bb-eBfcf9af9d3d.docx 9 Пиршон Данизла Александровна проверить файл подгики скачать PDF с подписыю переподписать<br><b>11 ДОПОЛНИТЕЛЬНАЯ ИНФОРМАЦИЯ</b> |                          | 面<br>$\circ$        |
|           |                                                                                             | Выявлены нарушения?<br>٩<br>Выявлены и не устранены<br>• Не выявлены / Выявлены и устранены<br>Есть необходимость в принятии решения по результатам КНМ?                                    |                          |                     |
|           |                                                                                             | Нет<br>Ответственный<br>Дата создания<br>Дата начала<br>Плановая дата завершения<br>9 21 июл. 2022 г., 17:33:58<br>О не выбрана<br><b>•</b> не выбрана<br>• не назначен                     |                          | $\checkmark$        |

<span id="page-20-0"></span>*Рисунок 31. Работа с задачами "Проверка отправки в ЕРКНМ" и "Оформить Акт КНМ"*

# Таблица 2. Таблица сценариев на шаге «Оформить АКТ КНМ»

<span id="page-20-1"></span>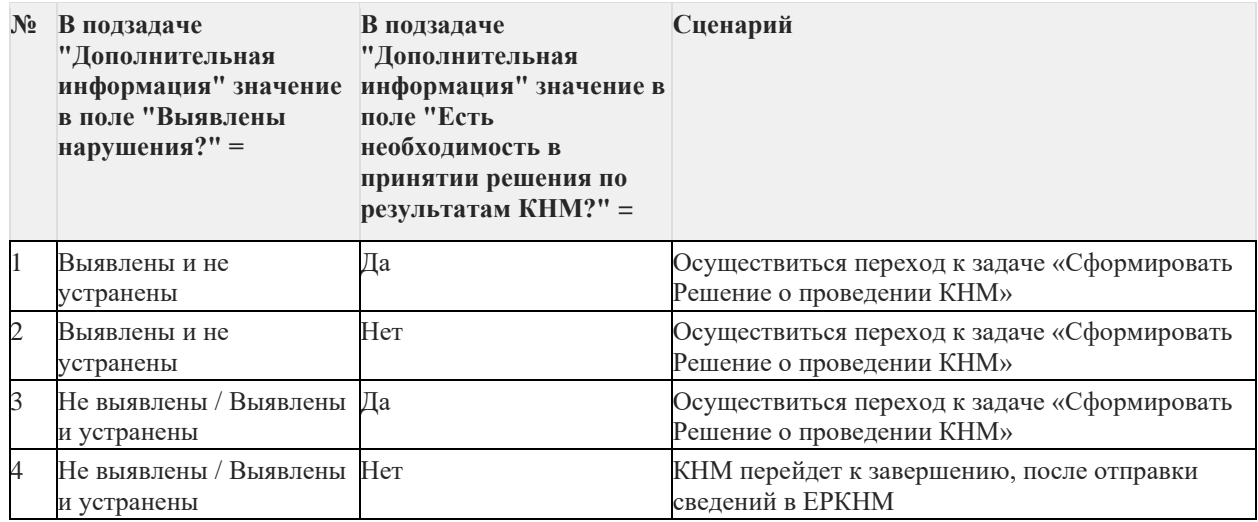

30. Для перехода к следующей задаче нажмите на кнопку «Завершить» (5) [\(Рисунок](#page-20-0) 

<span id="page-20-2"></span>[31\)](#page-20-0), – система откроет модальное окно «Внимание!» [\(Рисунок 32\)](#page-20-2).

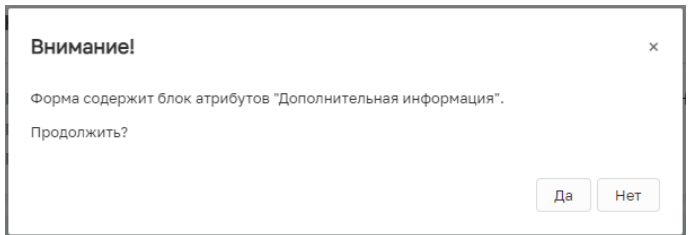

*Рисунок 32. Модальное окно "Внимание!"*

31. В появившемся окне нажмите на кнопку «Да» [\(Рисунок 32\)](#page-20-2), – если была указана необходимость в принятии Решения по результатам КНМ система осуществит переход к следующей задаче «Сформировать Решение по результатам КНМ» (Рисунок 33).

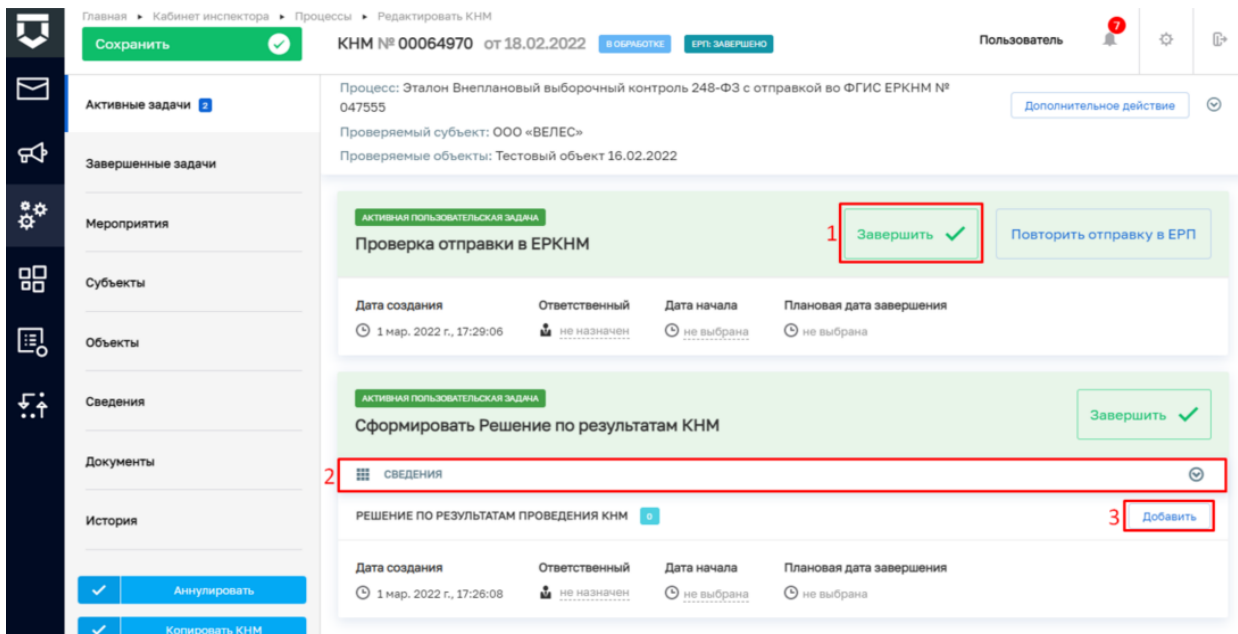

*Рисунок 33. Работа с задачами "Проверка отправки в ЕРКНМ" и "Сформировать Решение по результатам КНМ"*

32. В задаче «Сформировать Решение по результатам КНМ» для заполнения данных документа раскройте подзадачу «Сведения» (2) и нажмите на кнопку «Добавить» (3) (Рисунок 33), – система откроет экранную форму документа. После заполнения экранной формы нажмите кнопку «Применить». Раскройте подзадачу «Документы» нажмите на кнопку «Добавить», прикрепите файл, нажав на кнопку в виде скрепки, и выберите файл с компьютера. После добавления файла нажмите на кнопку «Показать файлы» а затем на кнопку «Подписать» - подпишите файл ЭП (процесс подписания файла ЭП был рассмотрен ранее в п. 7 - 11) Далее нажмите кнопку «Завершить» [\(Рисунок](#page-21-0) 34).

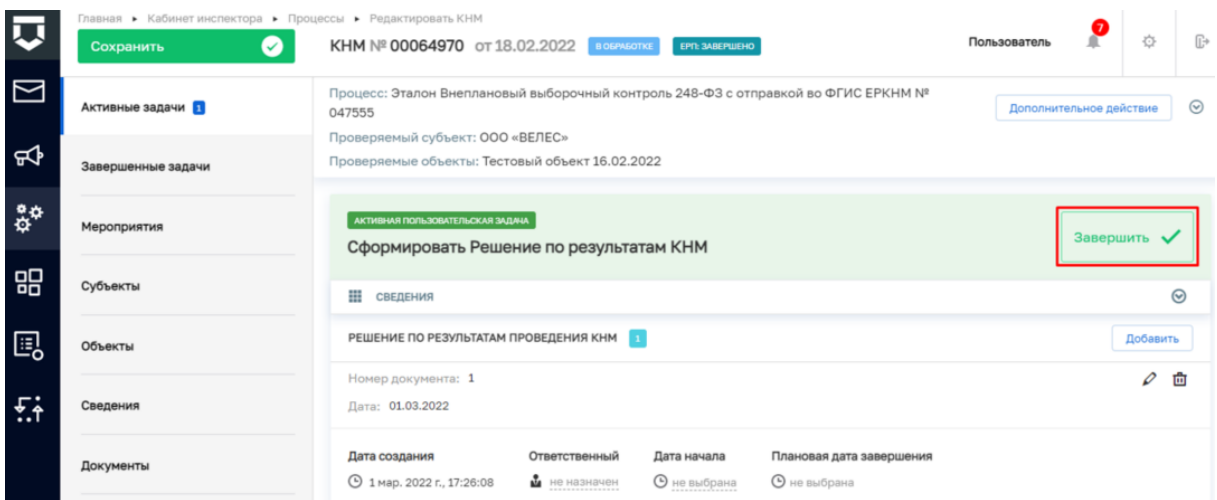

<span id="page-21-0"></span>*Рисунок 34. Завершение работы с задачей "Сформировать Решение по результатам КНМ"*

33. В задаче «Проверка отправки в ЕРКНМ» нажмите на кнопку «Завершить» (1) (Рисунок 33) – система осуществит переход к следующей задаче «Отправка в ЕРКНМ» [\(Рисунок 35\)](#page-22-0).

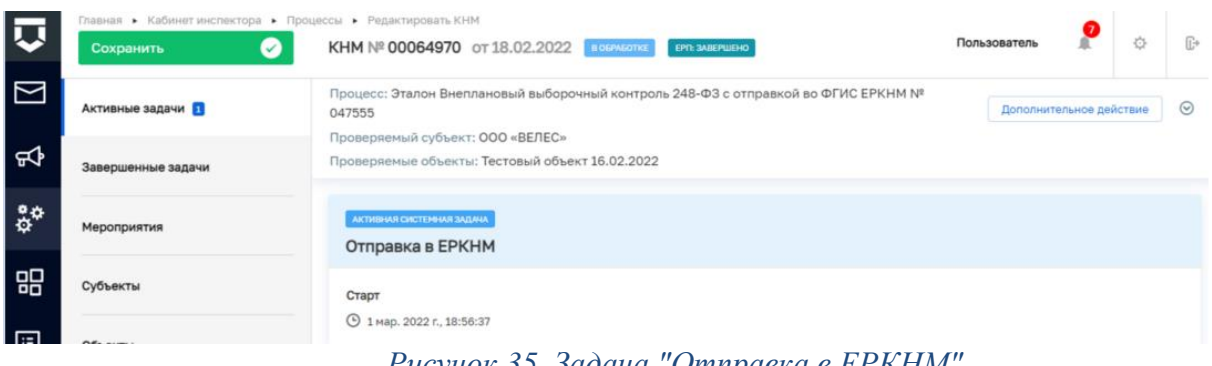

*Рисунок 35. Задача "Отправка в ЕРКНМ"*

<span id="page-22-0"></span>34. По завершению системной задачи «Отправка в ЕРКНМ» – система осуществит переход к следующей задаче «Проверка отправки в ЕРКНМ» нажмите на кнопку «Завершить».

*Примечание: в случае, если данные в ЕРКНМ не отправлены, то нажмите на кнопку «Повторить отправку в ЕРКНМ». На этом шаге процесс прохождение КНМ завершится.*

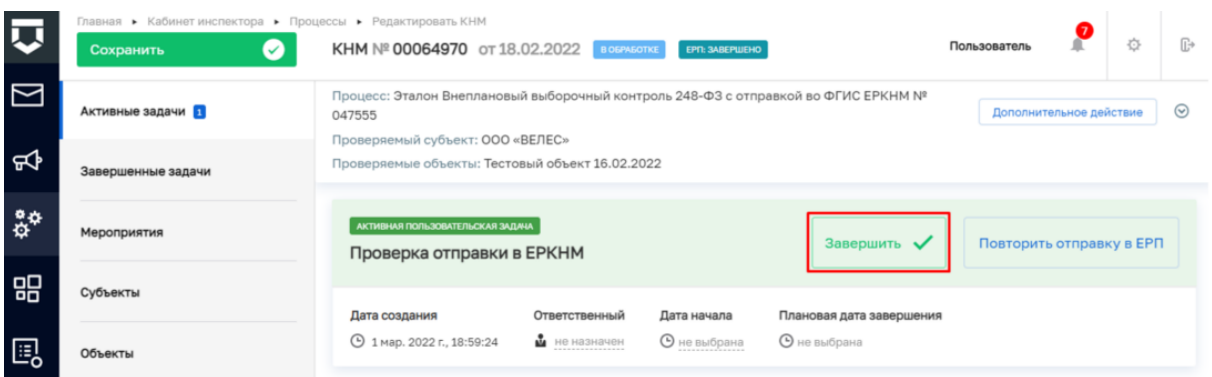

*Рисунок 36. Завершение задачи "Проверка отправки в ЕРКНМ"*

35. Для завершения работы с КНМ нажмите на кнопку «Завершить КНМ» [\(Рисунок](#page-23-0)  [37\)](#page-23-0), – система сменит состояние КНМ на «Завершено».

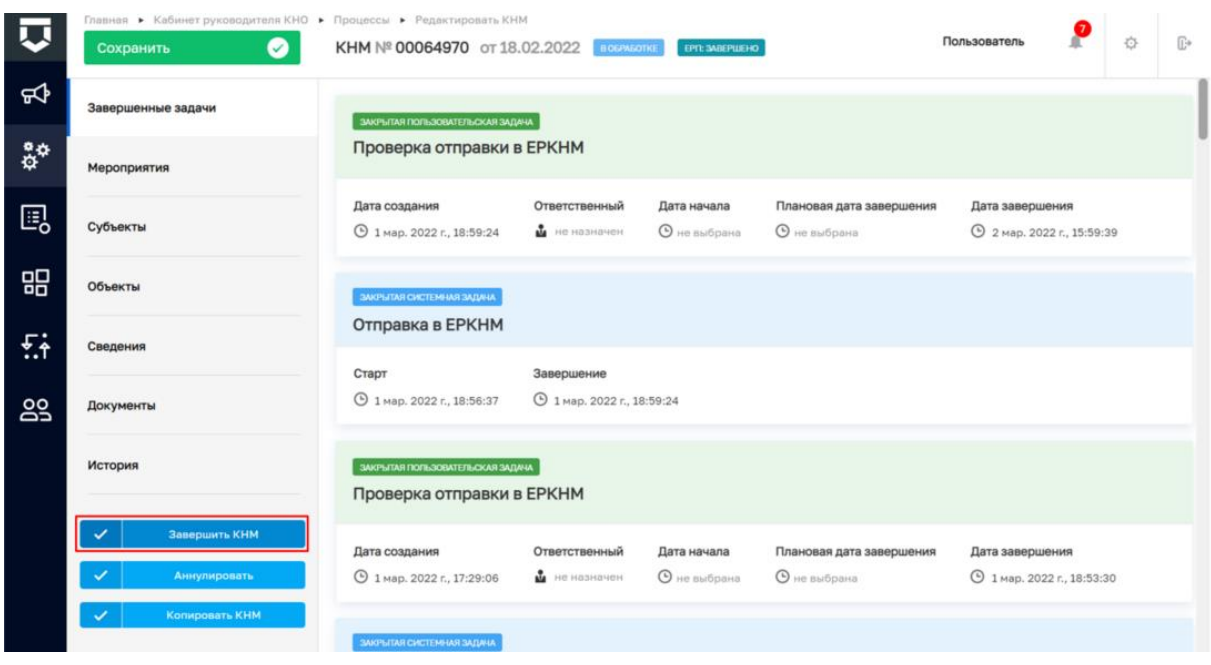

# *Рисунок 37. Завершение КНМ*

<span id="page-23-0"></span>В разделе «Завершенные задачи» отображаются все задачи, которые были пройдены в рамках текущей КНМ.

### **2. Прекращение КНМ**

1. В случае если текущее КНМ требуется прекратить, необходимо нажать на кнопку «Дополнительное действие» (1) и выбрать «Прекратить проверку» (2) [\(Рисунок 38\)](#page-24-0), система осуществит переход к следующей задаче «Распоряжение о прекращении КНМ» [\(Рисунок 39\)](#page-24-1).

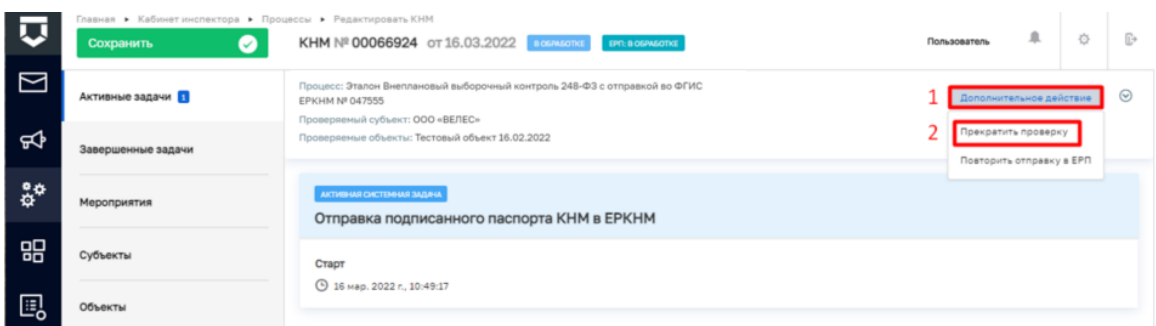

*Рисунок 38. Дополнительное действие. Прекратить проверку.*

<span id="page-24-0"></span>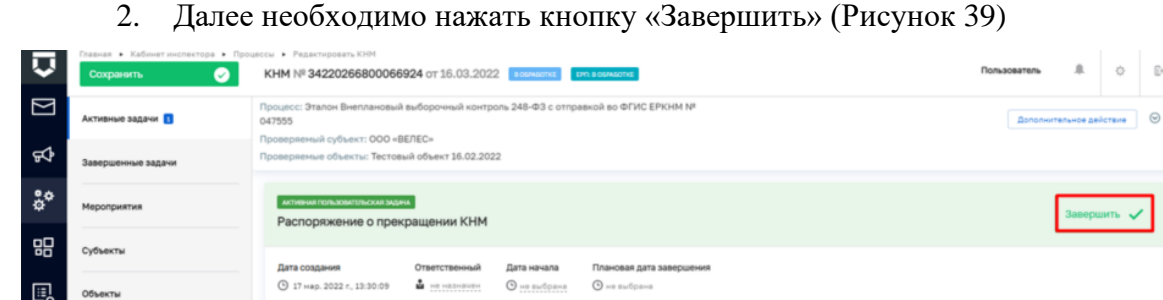

<span id="page-24-2"></span>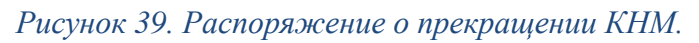

<span id="page-24-1"></span>3. После этого КНМ можно завершить, для этого нажмите кнопку «Завершить КНМ» или аннулировать, для этого нажмите кнопку «Аннулировать» [\(](#page-24-2)

4. [Рисунок](#page-24-2) *40*).

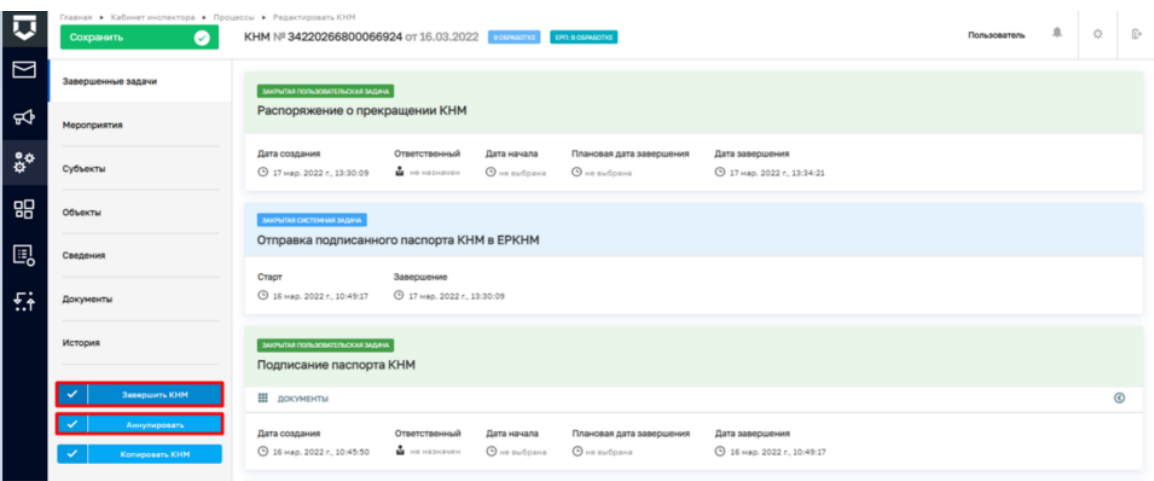

# *Рисунок 40. Прекращение КНМ.*

5. В разделе «Завершенные задачи» отображаются все задачи, которые были пройдены в рамках текущей КНМ.